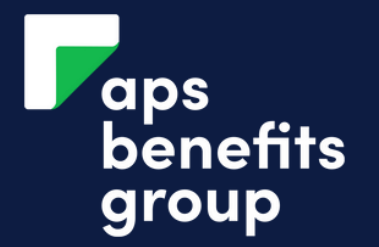

# MANAGE YOUR INVESTMENT MATURITY

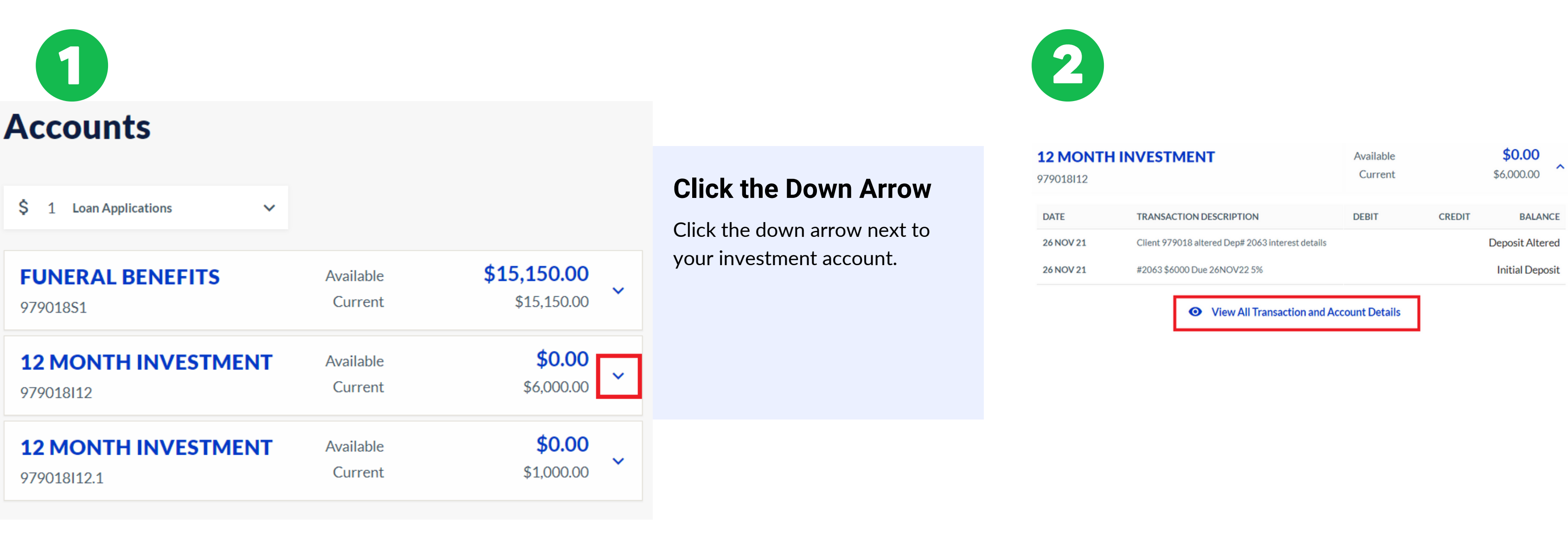

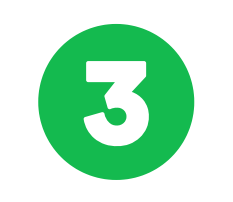

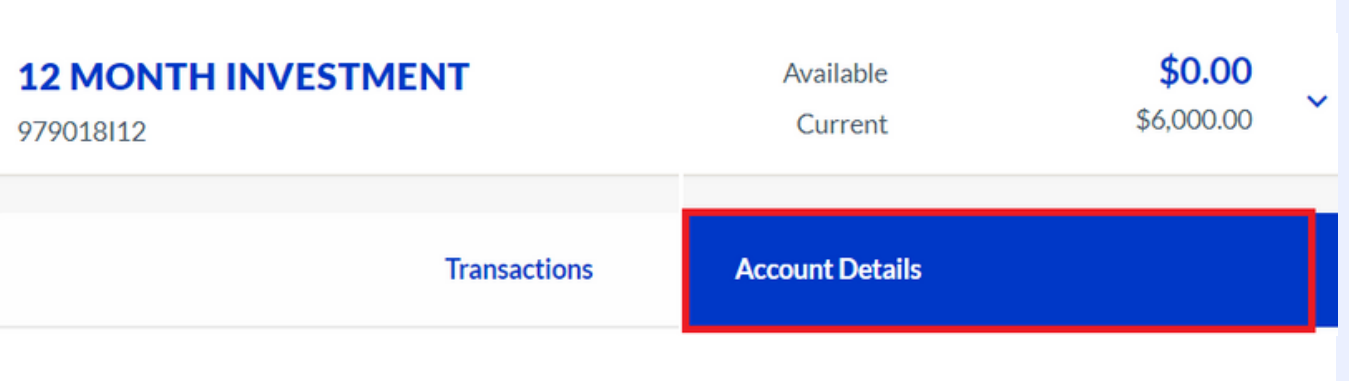

## **Click View All Transactions and Account Details**

View all transactions and account details is located below your term investment account transactions.

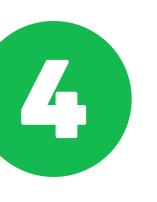

# **Payment Instructions**

Maturity

Interest

Credit External Account (123456 123456, BLOGGS, APS Term DEposit)

Credit External Account (123456 123456, J BLOGGS, APS Benefits)

### **Manage Maturity**

#### **Manage Interest**

# **Click Account Details**

Account details is located next to the transactions tab.

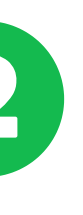

# **Click Manage Maturity**

Your existing maturity instructions will be seen above the 'Manage Maturity' button.

# **Click the Down Arrow**

1. External Transfer OR 2.Re-Invest Click the down arrow to choose what will happen. Click your option: If you select external transfer, go to step  $6.$  For re-invest or go to step  $8.$ 

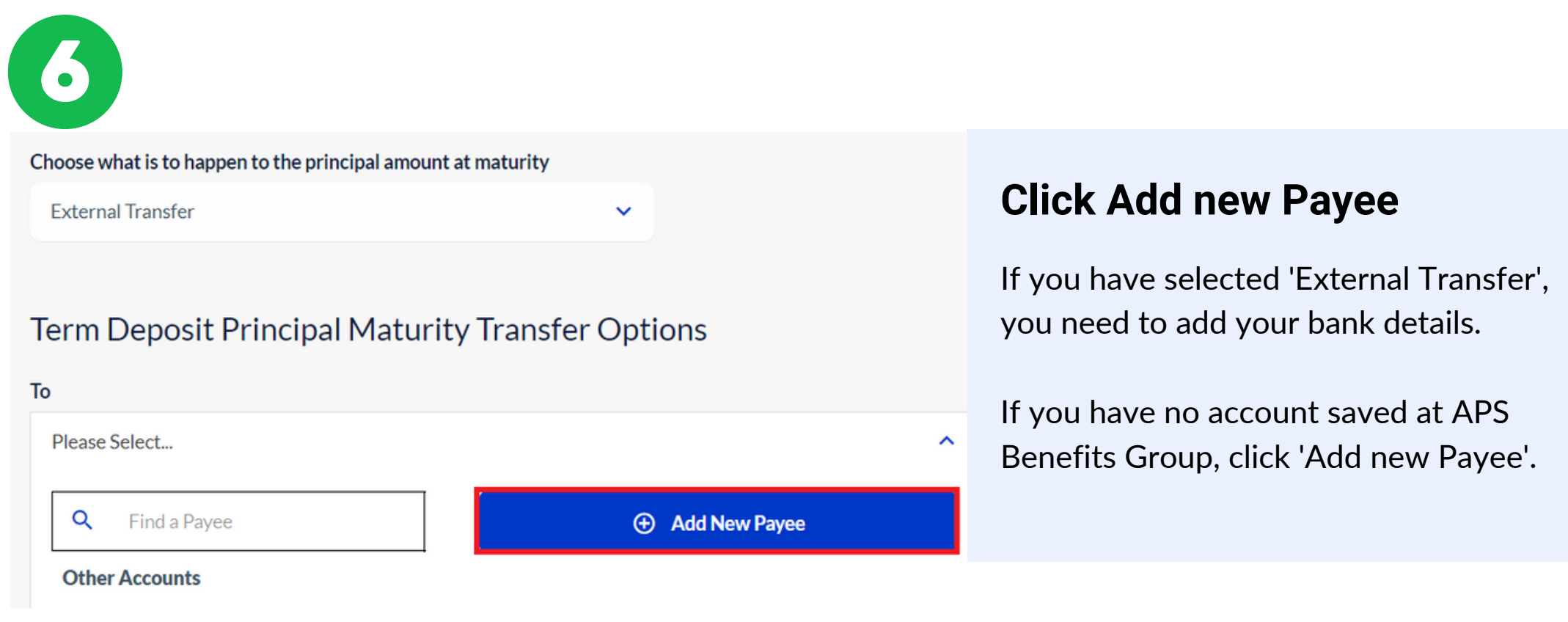

Cancel

Re-invest

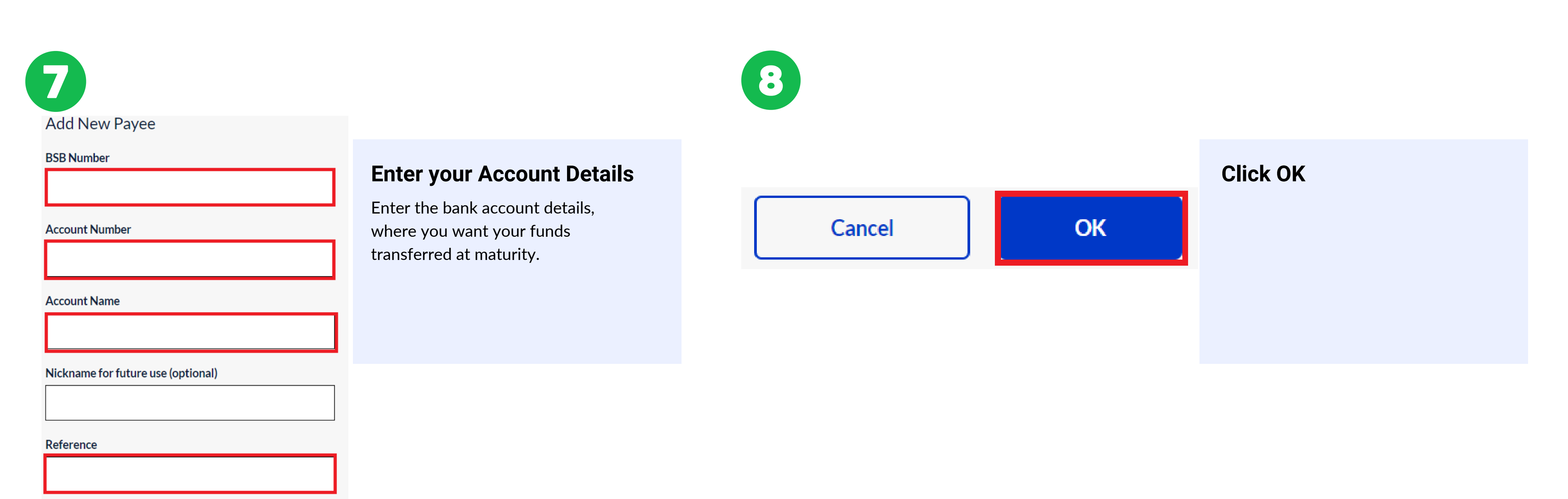

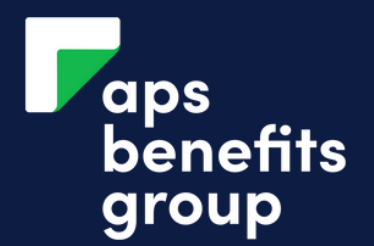

# MANAGE YOUR INVESTMENT MATURITY

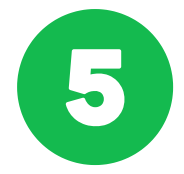

#### **Term Deposit Maturity Maintenance**

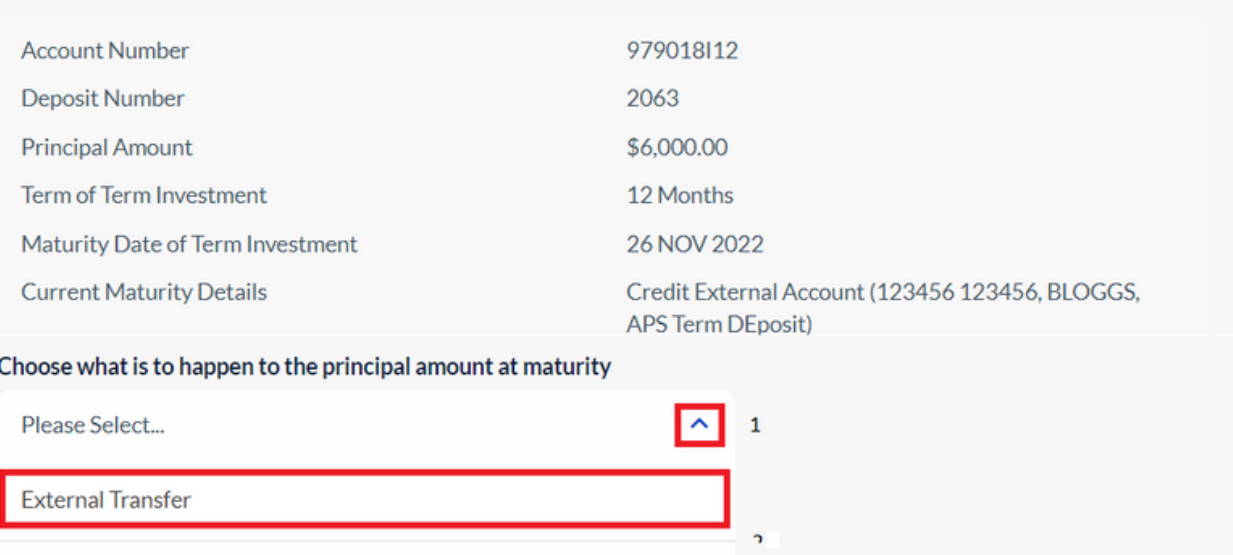

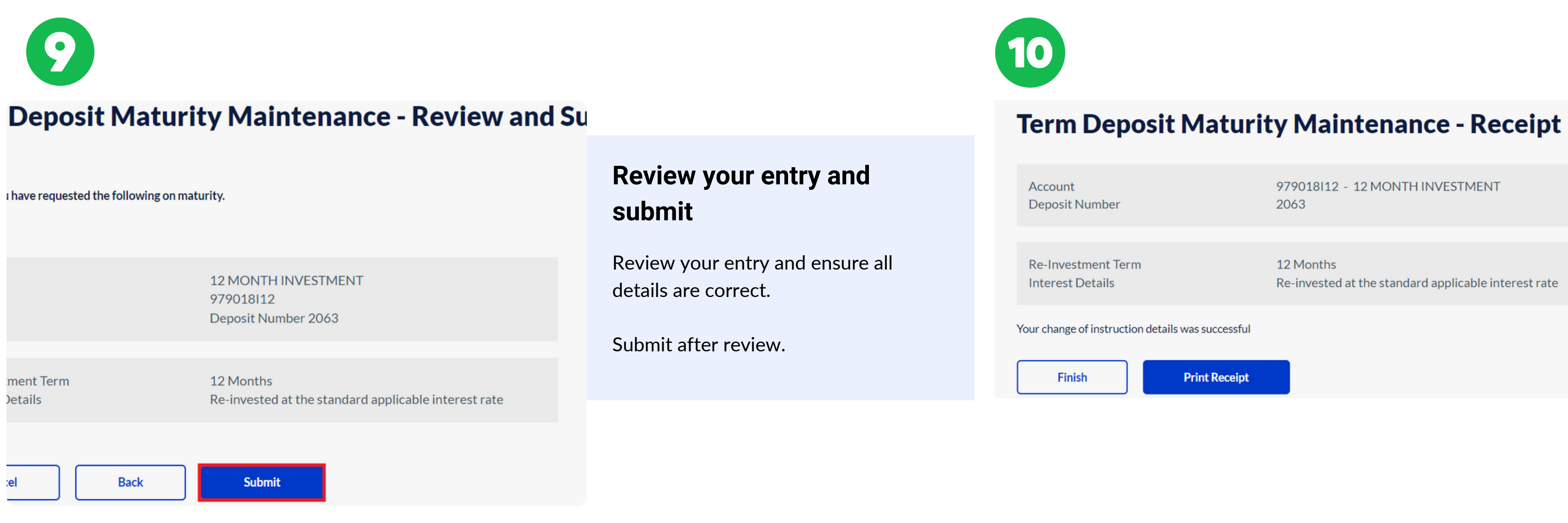

### **Complete**

You have changed your maturity instructions.

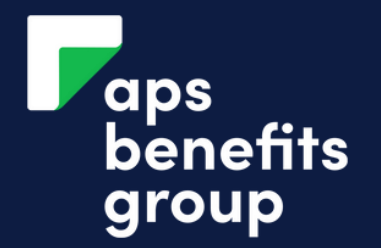

# MANAGE YOUR INVESTMENT MATURITY